# SimplySNAP Demo Kit

### Introduction

This SimplySNAP Demo Kit demonstrates complete control of lighting fixtures using the SimplySNAP Lighting Solution. The kit has a built in LED Light and supports an external light fixture for demonstration purposes. Just follow the instructions below for a quick and simple demonstration of controlling a light.

The SimplySNAP software resides on the SS420. There is no software to download.

A complete SimplySNAP user guide is available at the following URL: http://www.synapse-wireless.com/resources/support-documents/lighting-controls/ (scroll to the bottom of the page and look for "User Guide SimplySNAP")

### **Kit Contents**

- Quick Start Guide
- Site Controller (SS420-002)
- Demonstration Light (included in Kit)
- DIM10-250-11 (for controlling customer fixture)
- 6 Foot Power Cord
- Screwdriver
- DIM Wires for External Fixture
- Inside the storage compartment (for show and tell)
  - ◊ WSW-02-PS 2-Button Wireless Switch
  - ◊ KIT-ANT18-01 Outdoor Antenna kit

6723 Odyssey Drive // Huntsville, AL 35806 (877) 982-7888 // Synapse-Wireless.com

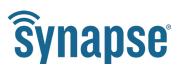

## Section 1: Controlling the Built-in Light

### Part 1: Applying Power

0

- 1. Plug the power cord into the male power plug next to the switch.
- 2. Use the switch to turn on the power.

**Note:** If you want to use a customer light fixture, refer to Section 2. Before installing a customer light fixture, validate everything is working by going through Section 1.

#### Part 2: Connect to the SimplySNAP Site Controller

- Once the SS420 has been powered it will create a WiFi hotspot. You will need to connect to this WiFi hotspot using a WiFi-enabled laptop, tablet, or smartphone. The WiFi connection is identified by a SNAP network ID (simplySnap\_XXXXXX). Your device will have its own unique ID and can be determined by looking at the label on the top of the SS420. The last 6 numbers of the Ethernet MAC address will be your unique ID.
- 2. The password to connect to the WiFI hotspot is listed on a sticker on the demo kit box.

#### Part 3: Log into SimplySNAP

 Once the connection is made open a Google Chrome browser and type the following in the address bar: 192.168.55.1.

#### **NOTE:** Internet Explorer is not supported.

2. You may receive a warning message about the connection not being private. If so, click the "<u>Advanced</u>" link and then click "<u>Proceed to 192.168.55.1 (unsafe)</u>" to continue to the SimplySNAP user interface.

|                                                                                                    | Your connection is not private                                                                                                    |  |
|----------------------------------------------------------------------------------------------------|----------------------------------------------------------------------------------------------------|--|
| Your connection is not private                                                                                                    | Attackers might be trying to steal your information from <b>192.168.55.1</b> (for example,                                                                                                    |  |
| Attackers might be trying to steal your information from <b>192.168.55.1</b> (for example, passwords, messages, or credit cards). NET::ERR_CERT_AUTHORITY_INVALID | Hide advanced Back to safety                                                                                                    |  |
| Advanced Back to safety                                                                                                    | This server could not prove that it is <b>192.168.55.1</b> ; its security certificate is not trusted by your computer's open ting system. This may be caused by a misconfiguration or an attacker intercepting your connection. |  |
| (                                                                                                    | Proceed to 192.168.55.1 (unsafe)                                                                                                    |  |

3. The user name for SimplySNAP is: **snap** and the password is listed on a sticker on the demo kit box.

**NOTE:** User name and password are case sensitive.

4. Congratulations! You should now be logged into SimplySNAP. You should have landed on the "Lights and Sensors" page.

0

5. Now click the "All" zone" in order to shows all the lights in that zone. Now you can click the ON/OFF button to toggle the light state for the "kit light" or use the slider to dim the lighting level for the "kit light. "

| Lights and Sensors             |              |                   |                      |
|--------------------------------|--------------|-------------------|----------------------|
| ♣ Add Light                    | + Add Sensor | 🌲 Export Lights   | *                    |
| Q Search Zones                 |              |                   | 1                    |
| O Devices • On                 |              |                   |                      |
|                                |              |                   |                      |
| Lights and Sensors             |              |                   | <mark>0</mark> 🔔 Ala |
| Add Light                      | + Add Sensor | 🌲 Export Lights   | 🕹 Import Li          |
| Search Zones                   |              |                   | ADD ZON              |
| All<br>3 Devices • On          |              |                   |                      |
| OFF ON 100%                    |              |                   |                      |
| Search Devices                 |              |                   |                      |
| Search Devices                 |              | *                 |                      |
| Sensors There a On/Off Buttons |              | Dimming<br>Slider |                      |

## Section 2: Using a Customer Light Fixture with SimplySNAP

The second lighting controller is a DIM10-250-11 which can be used to control a customer's light if desired.

0

- 1. Turn off power to the kit.
- 2. Plug the customer's light fixture power cord into the female 3-prong power socket.

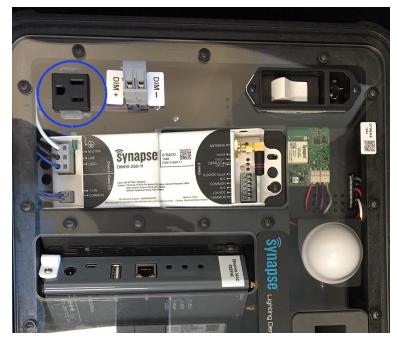

- 3. Use the purple (DIM+) and gray (DIM-) wires provided (in the accessory pouch) to connect your dimming wires with the small screwdriver provided with the kit.
- 4. Turn on the power to the kit.
- 5. Log into SimplySNAP using the instructions from section 1.
- 6. Now you should be able to control the "fixture light" in SimplySNAP.

For more information about Synapse lighting controls please visit: http://www.synapse-wireless.com/iot-products/lighting-controls/